### **07582371984 Playgroup.feltwell@gmail.com**

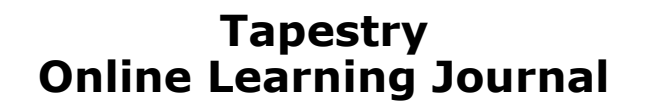

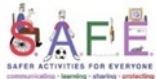

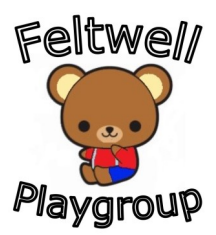

My Playgroup Journal is an online record of your child's achievements during their time at Feltwell Playgroup. It is based on the four Early Years Foundation Stage (EYFS) Themes as detailed previously and will incorporate the EYFS Curriculum covering seven areas of learning:

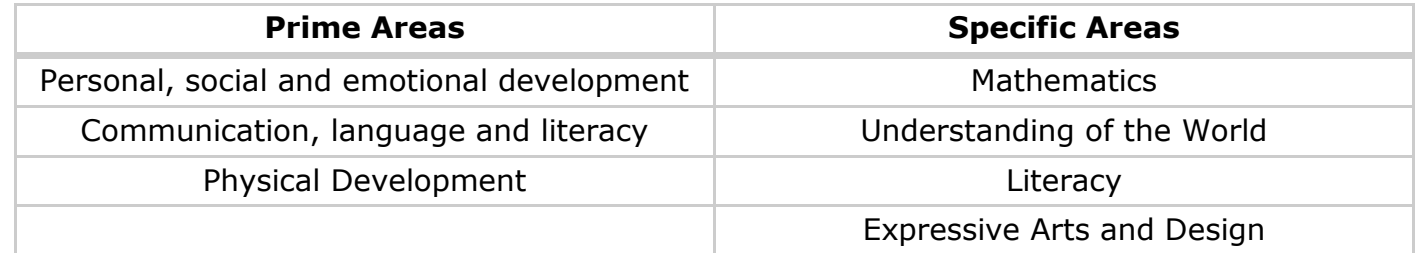

Tapestry enables us to have an online learning journal for every child at Feltwell Playgroup. Tapestry, an online system hosted on secure servers in the UK, records photos, observations and comments and therefore we are able to build up a record of your child's experiences during their time with us. You will have secure access (via your email address and password) to your child's personal learning journey. Not only can you view this at any time, on your PC, tablet or mobile, but Tapestry also allows you to add your own observations, comments and photographs of your child.

At Playgroup examples of what your child achieves will be collected through the normal everyday activities of the group. It could include a variety of observations, photographs and conversations between both adults and children.

We welcome and encourage your comments and additions to the online learning journal—please feel free to add to the journal about events at home or anything that is of interest to your child. This could include (but is certainly not limited to):

- Photos of family celebrations, outings and holidays.
- Things your child tells you about their time at Playgroup.
- Anything new your child does at home (e.g. fastening their coat, writing their name, drawing a picture, role play and imaginative games, etc.).

E-safety is extremely important to us and therefore we ask you to provide us with some information and to sign the agreement (on the green consent form) to show that you have read, understood and agree with our guidelines. We can then provide you with a secure log-in to access only your own child's journal. If you have any questions, please feel free to ask any member of staff. Although the Tapestry system is easy to understand it is fairly new to us and therefore there may be some questions we cannot answer, however, there is excellent online support so we are sure we can answer any questions asked if given a couple of days to investigate! The following page may help with any additional queries you have about using Tapestry.

Although we enjoy using Tapestry to share your child's experiences at Playgroup with you, and for you to share their experiences at home with us, we also have High 5' slips available at Playgroup. These slips are for you to take and fill in whenever your child does anything at home that makes you or them feel proud. They can then bring these slips in and share their experience with the group. High 5 slips are kept on the worktop in the kitchen, or are available to download from our Facebook page.

### **07582371984 Playgroup.feltwell@gmail.com**

TAPESTRY ONLINE LEARNING JOURNAL

## **Tapestry Online Learning Journal**

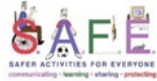

Your Account Preferences

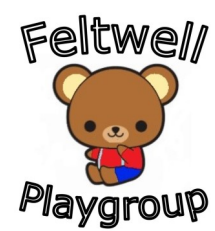

**ILTAPESTRY** 

### **How do I start?**

We set up an account for you as soon as we can after we receive the email address/addresses at the bottom of this page. You can visit a website on PC or it is available as an app on Apple, Google and some Amazon devices—go to your app store and search for Tapestry (look for the image on the right). Login using your email and password we give you. We recommend you change your password, on your first visit, for security.

#### **How can I change the settings?**

#### On the website (PC)

At the top right of your screen you will see your name. Selecting this will give you the option to 'Edit Preferences'. Choose this option and you will be presented with a screen giving you the option to change your email address and password. You also have the option to receive an email whenever a new observation is added to your child's Learning Journal – just tick or untick the relevant box if you would like to change this setting.

#### On the app (mobile/tablet)

To change your settings on the app, click the 'cog' button on the bottom right hand side of the application. This enables you to change settings.

#### **How can I view my child's learning journal?**

Once logged in, you will see your child's observations on your home screen in a list – selecting any one of these will open up the observation for you to look at. You may add comments in the box at the bottom - we would love to receive such comments!

#### **How do I add an entry to my child's learning journal?**

Choose the 'Add Observation' option (or the 'plus' icon on the app) and add the relevant information in the boxes on screen. Photos and videos may be uploaded by choosing the 'add media' option. When you have saved your observation, you may go back to the home screen at any time by choosing 'home' .

+ Add Observation

Your Child's Name **↑** Overview

> $\triangle$  About Me **O** Add Observation New Journal **R** Reports

period

# **Please write the name, email and relationship of any family member who would like access to your child's online learning journal (don't forget your own!).**

**We are then able to set up a log-in on Tapestry for you and them.** 

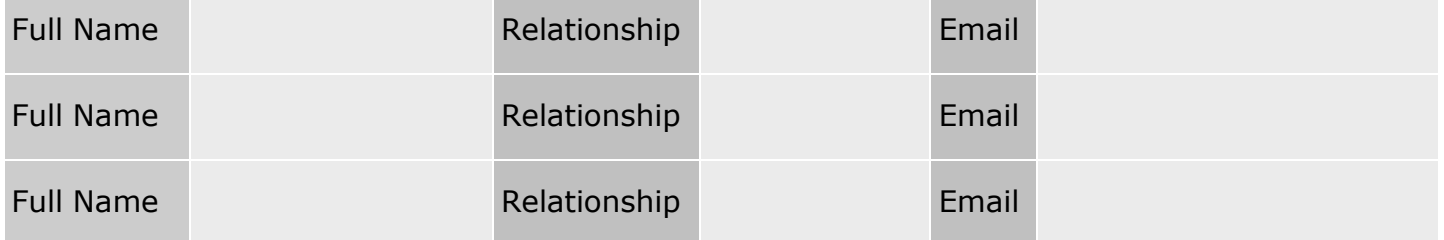